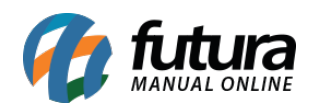

#### *Caminho:* Painel Administrativo > Extensões > Módulos > Aba Outros > Banners

*Referência:* FEC36

*Versão:* 2022.03.21

*Como Funciona:* Esta tela é utilizada para criar banners e inserir imagens dos mesmos no ecommerce.

Para isso, acesse o caminho indicado acima e o site abrirá a página abaixo:

#### **Configuração Banners Página Principal:**

Para adicionar o Banner da página principal clique na aba conforme imagem abaixo:

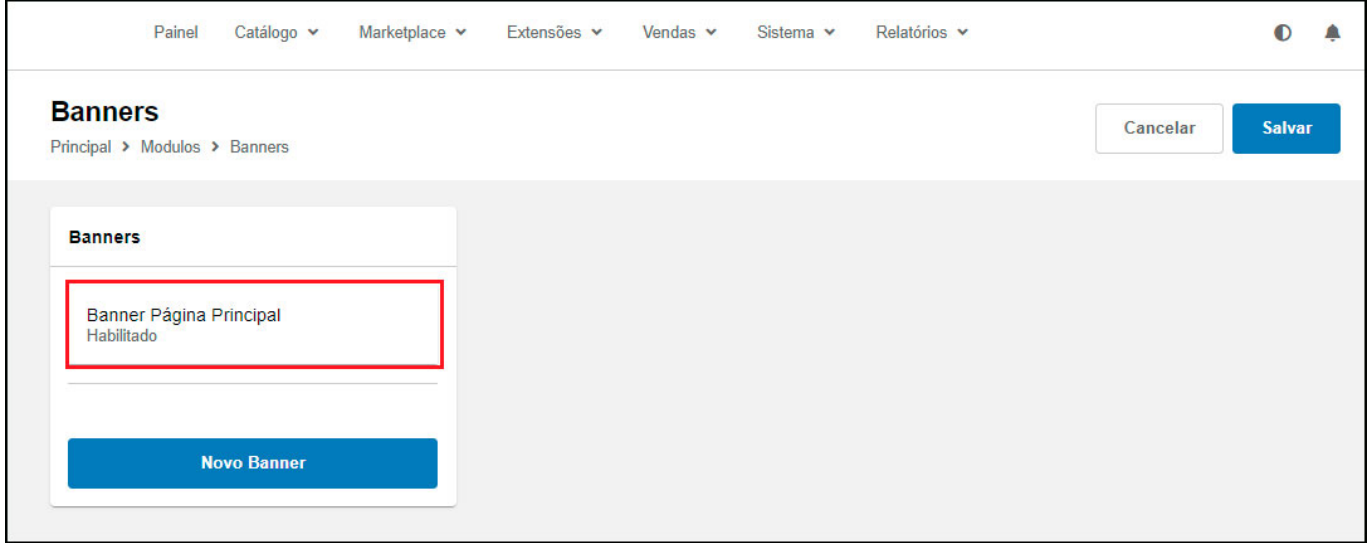

Uma nova tela para iniciar a configuração será aberta:

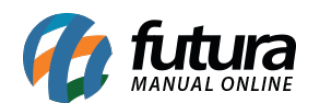

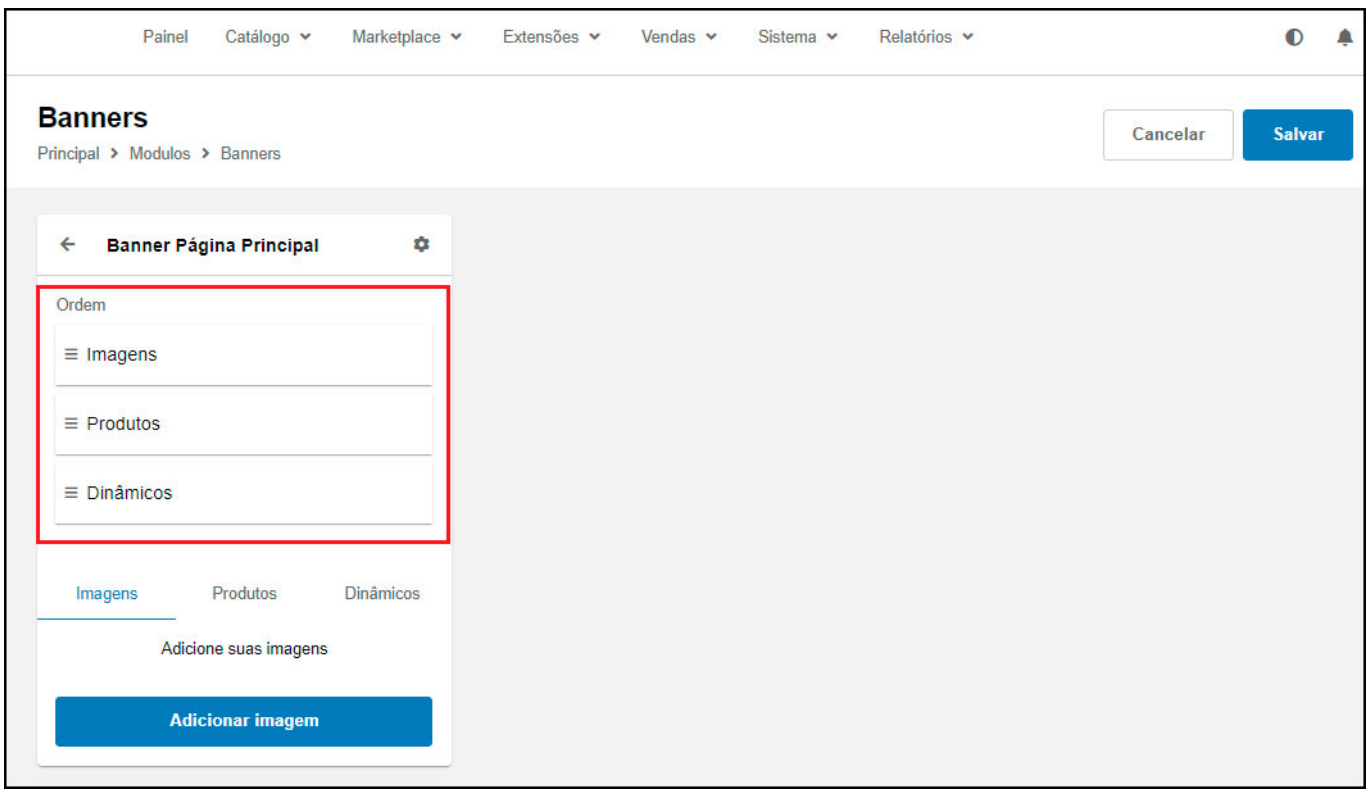

É possível definir a ordem que os Banners irão aparecer, e adicionar banners em *Imagens*, *Produtos* ou *Dinâmicos*.

### **Aba Imagens:**

Nesta aba insira o banner e as demais informações e clique em *Aplicar*, conforme exemplo abaixo:

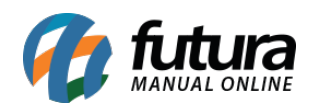

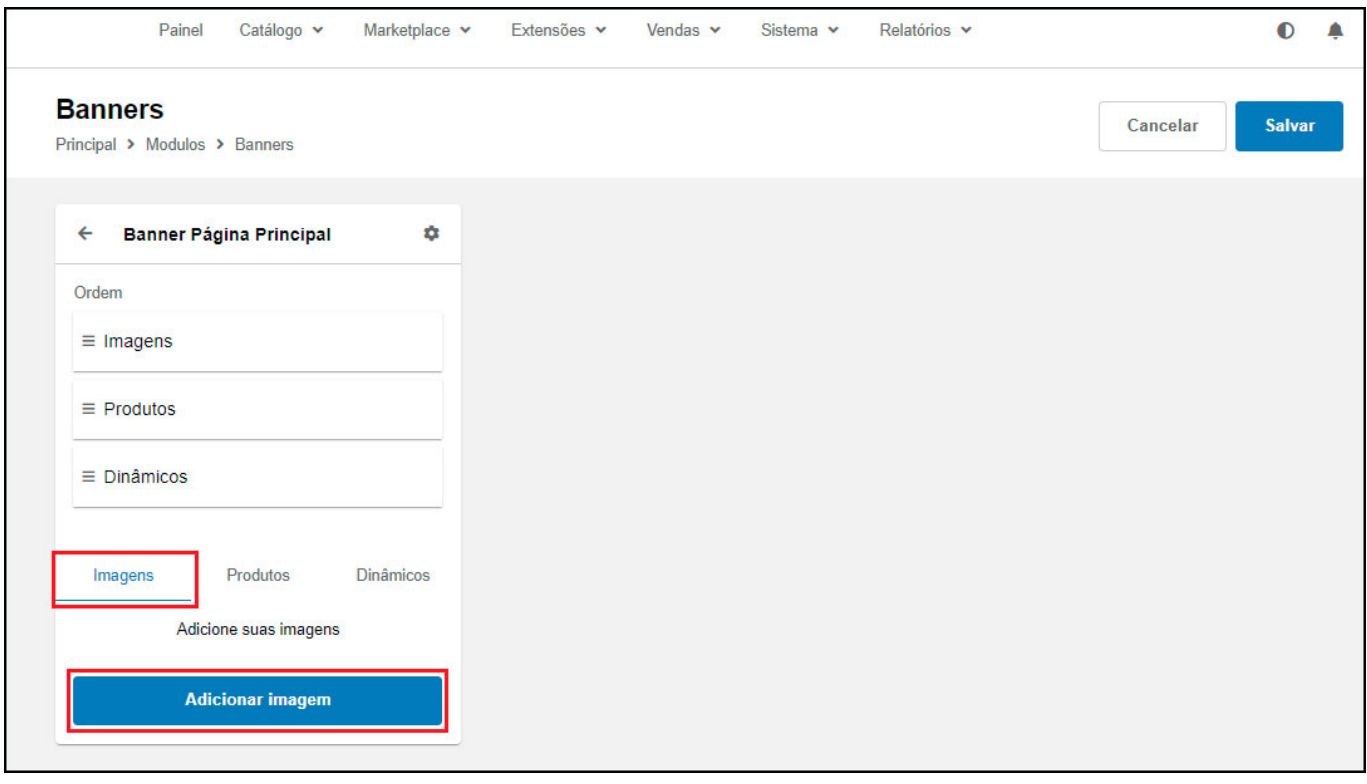

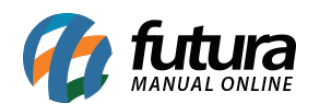

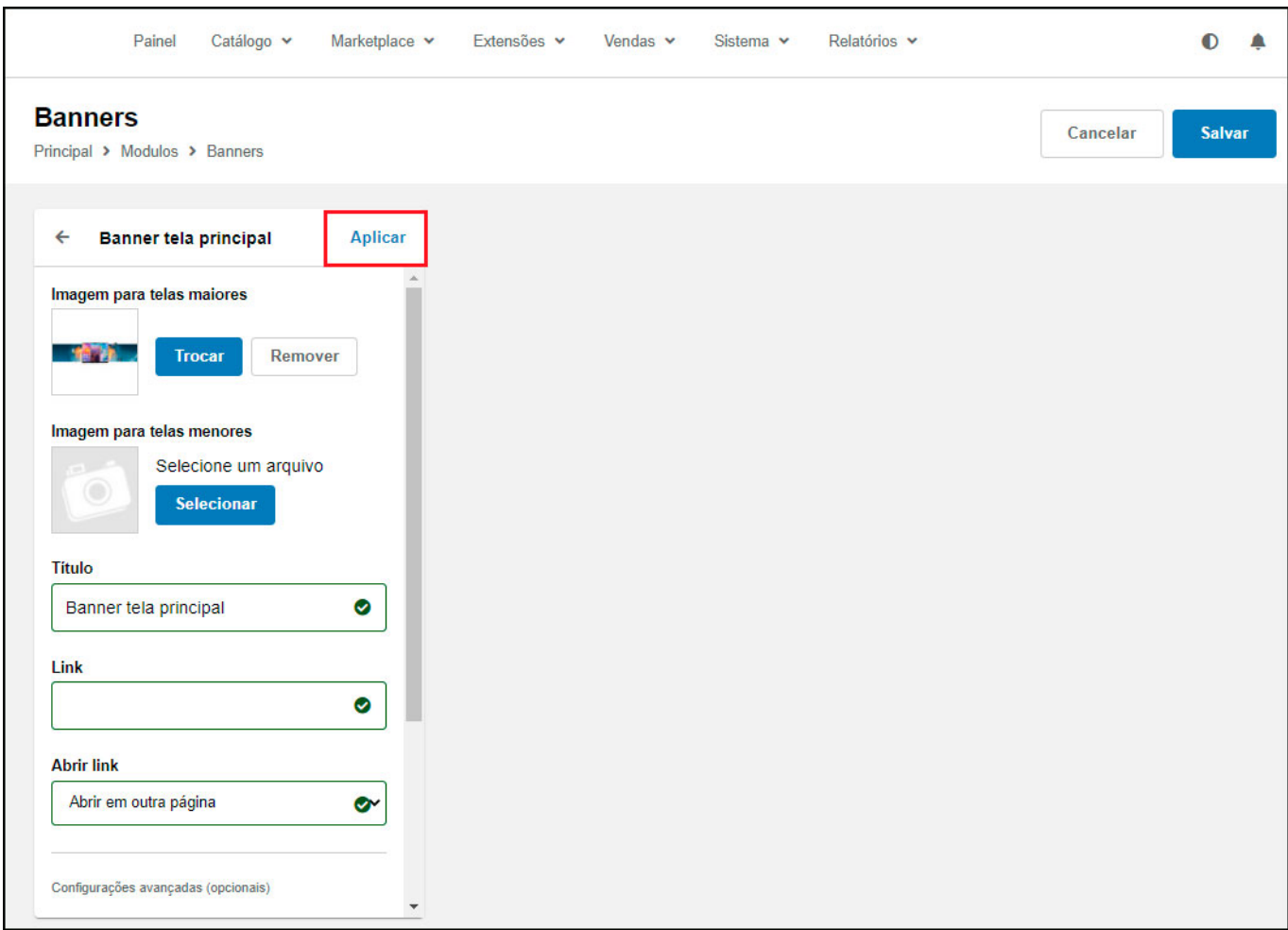

## **Produtos:**

Insira o produto que deseja que apareça no Banner, defina um modelo e clique em *Aplicar*, conforme exemplo abaixo:

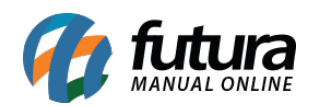

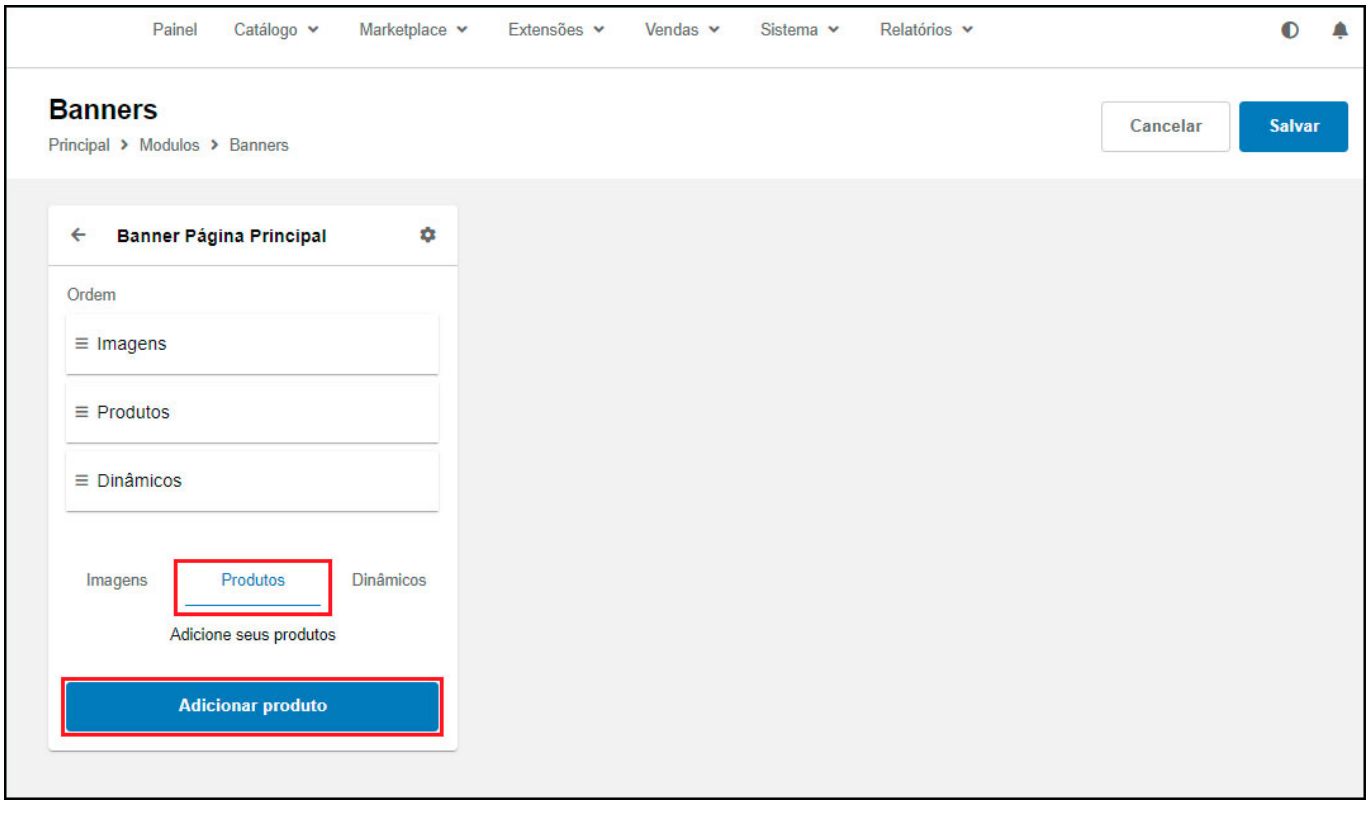

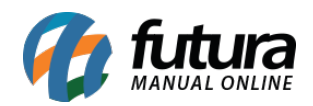

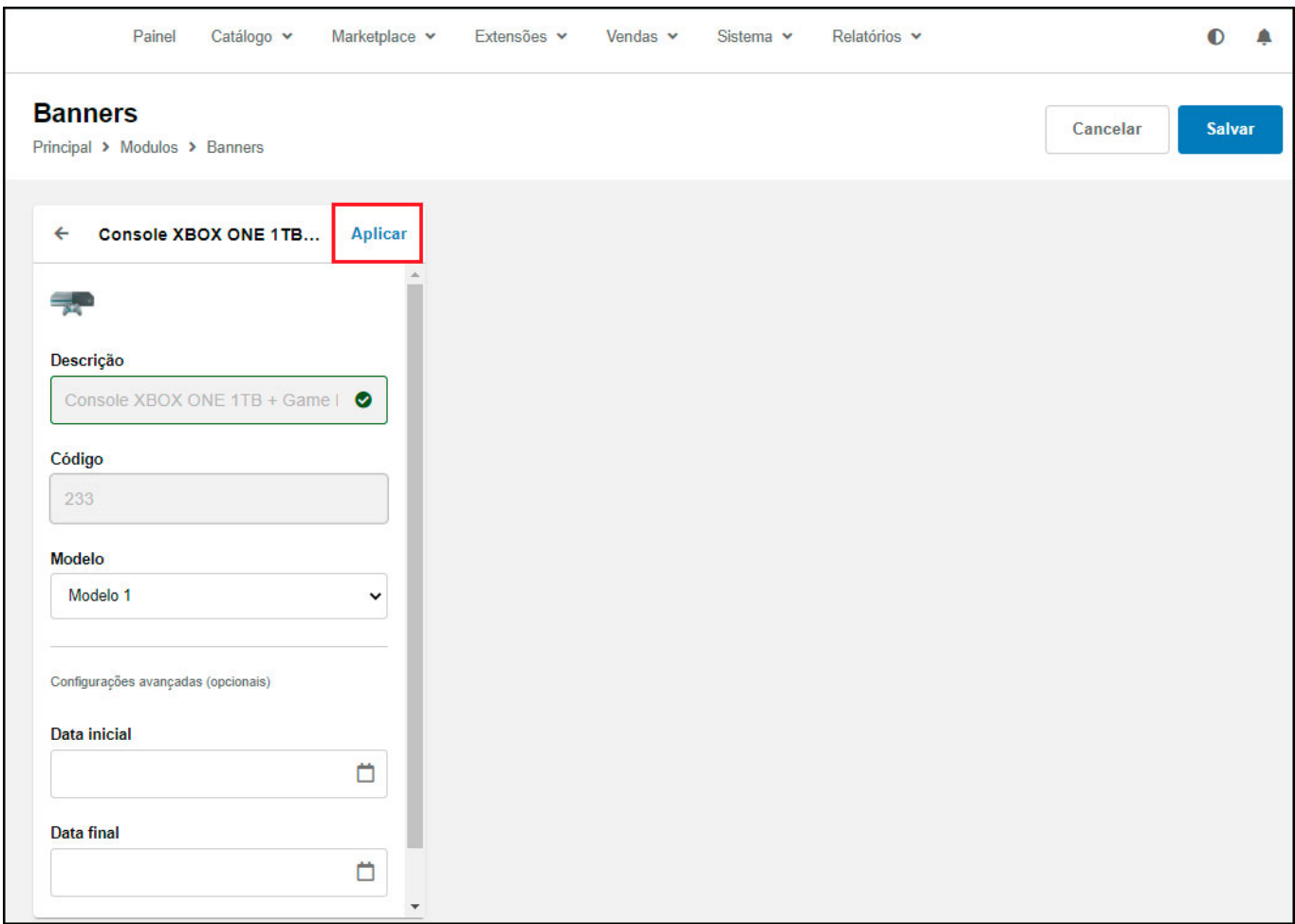

## **Dinâmicos:**

Defina o tipo de lista que deseja que apareça no Banner, defina um modelo e clique em *Aplicar*, conforme exemplo abaixo:

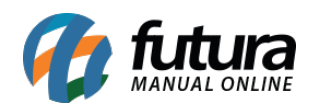

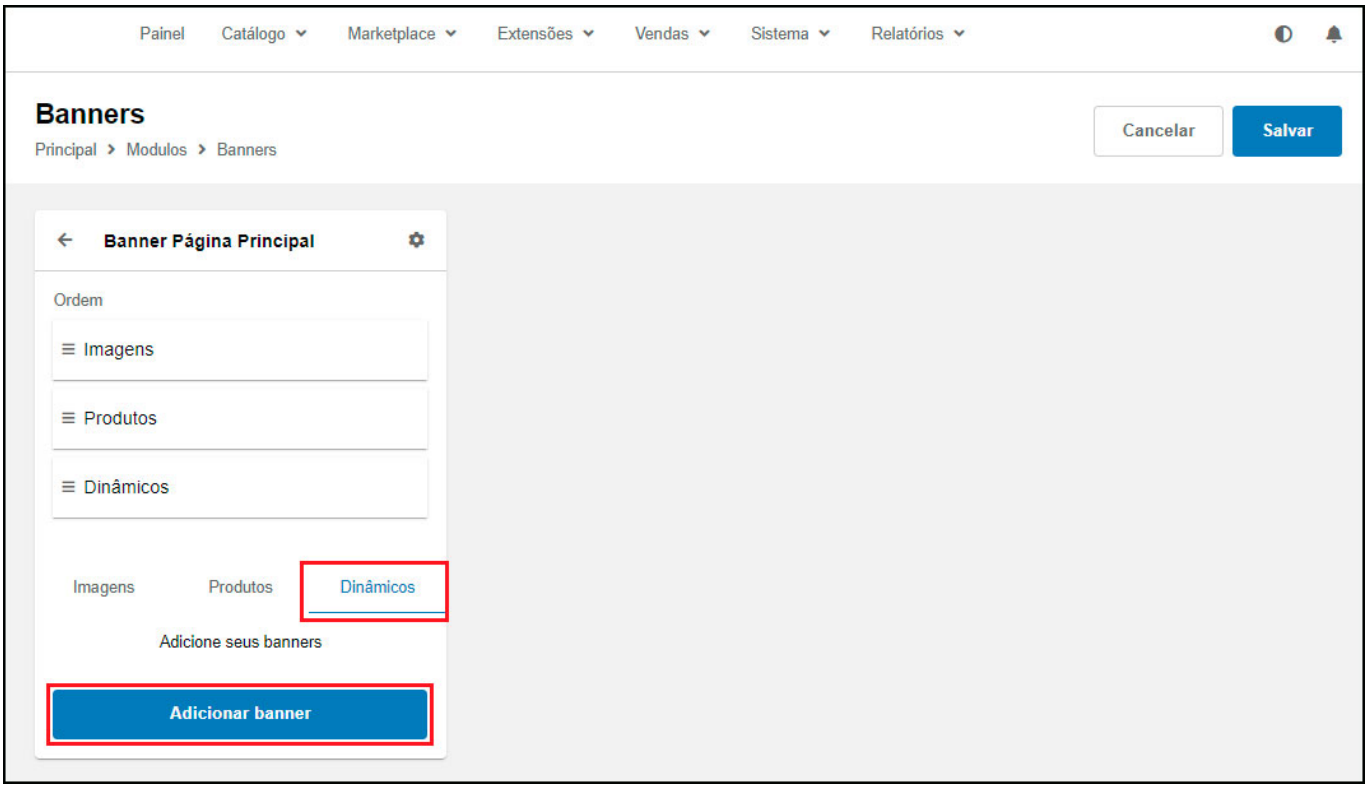

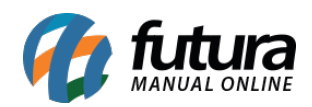

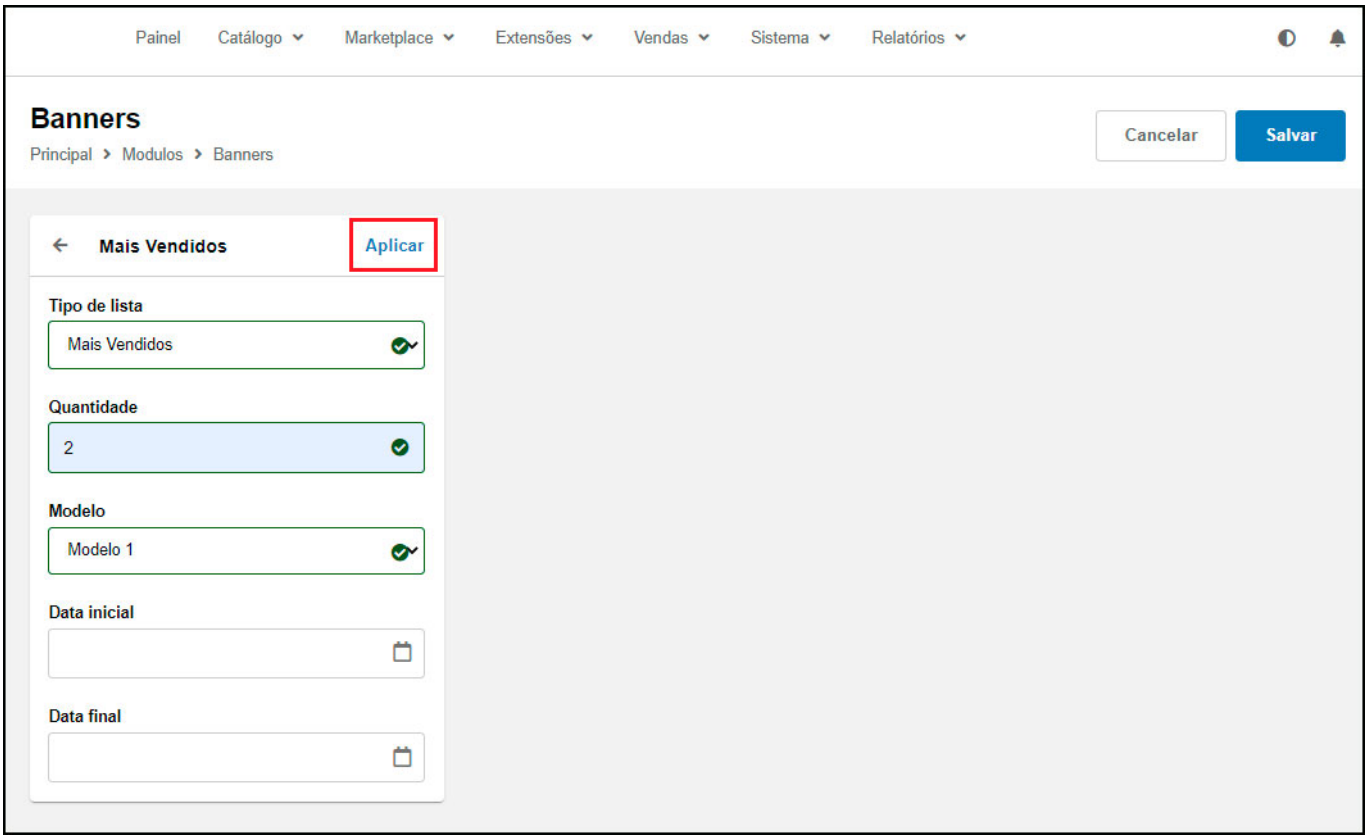

# **Configuração Novo Banner**

Esta configuração é utilizada para inserir banners por layouts, para isso clique no botão **Novo Banner**:

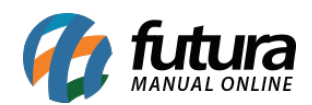

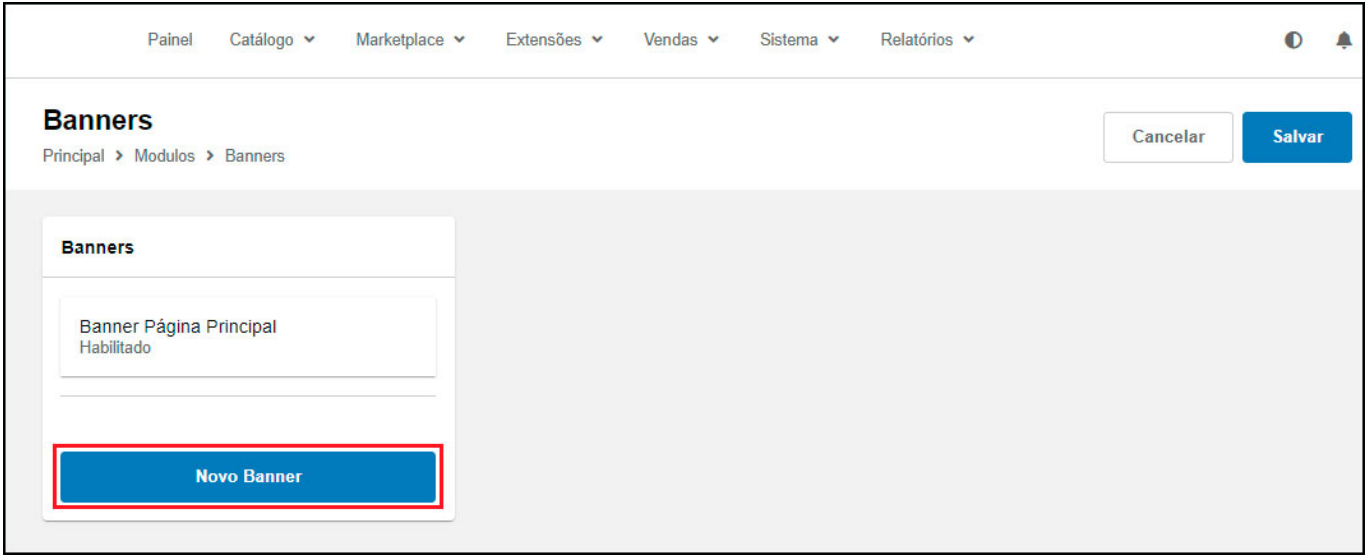

Insira um nome para o banner e clique no botão *Aplicar* para validar a configuração, conforme exemplo abaixo:

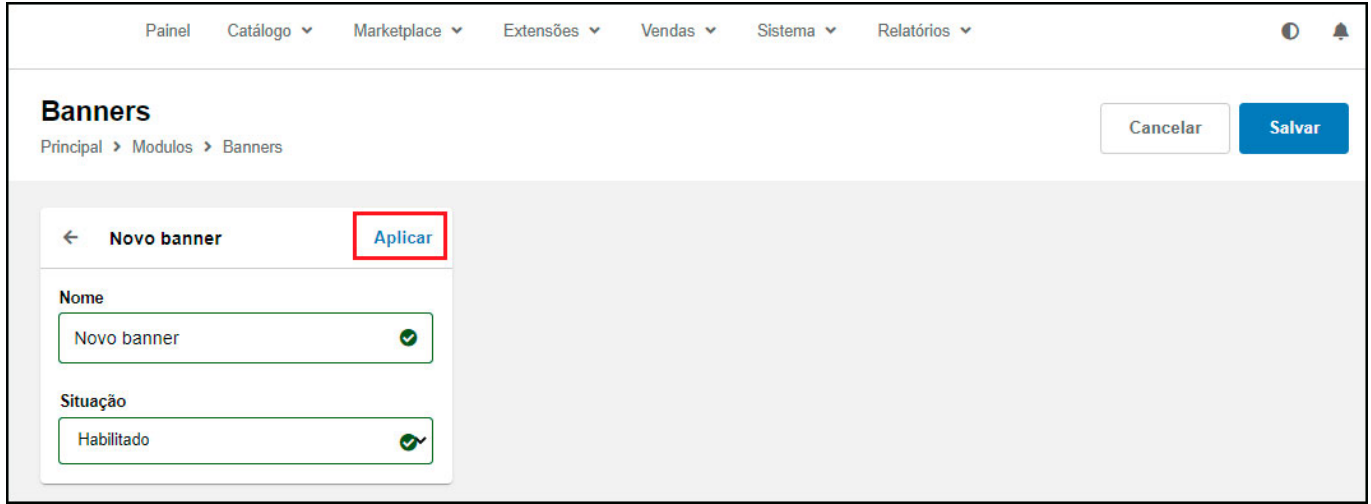

Ao aplicar será aberto uma nova janela para dar andamento da configuração, clique no botão *Adicionar imagem*:

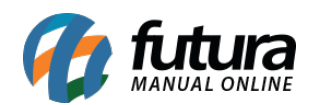

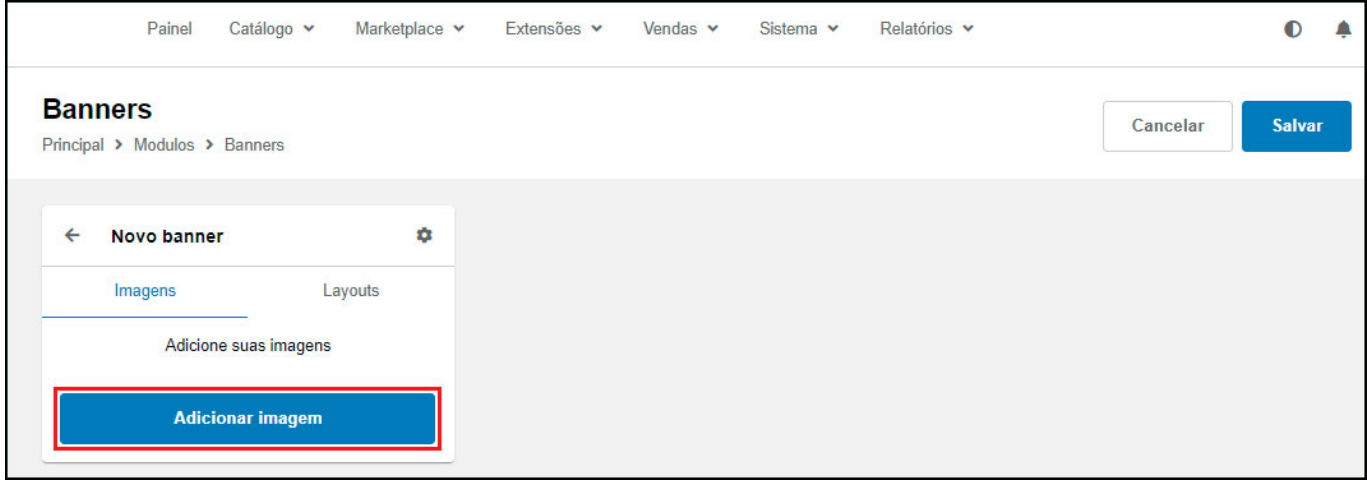

Nesta aba selecione as imagens do banner, uma descrição e caso o mesmo seja direcionado para um link, insira no campo abaixo:

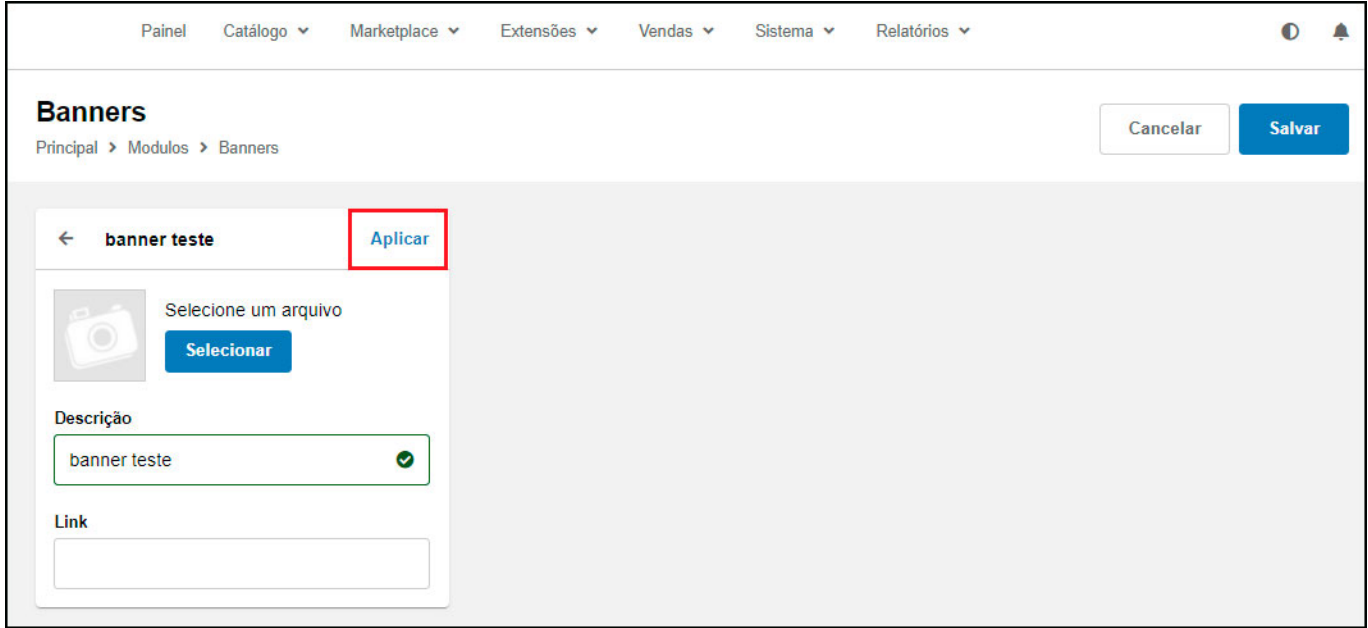

Em seguida acesse a aba *Layouts*, clique no *Botão Novo Layout* e preenchas as informações abaixo:

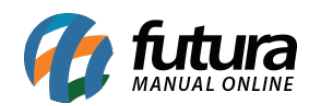

Tela cheia

 $\ddot{\phantom{0}}$ 

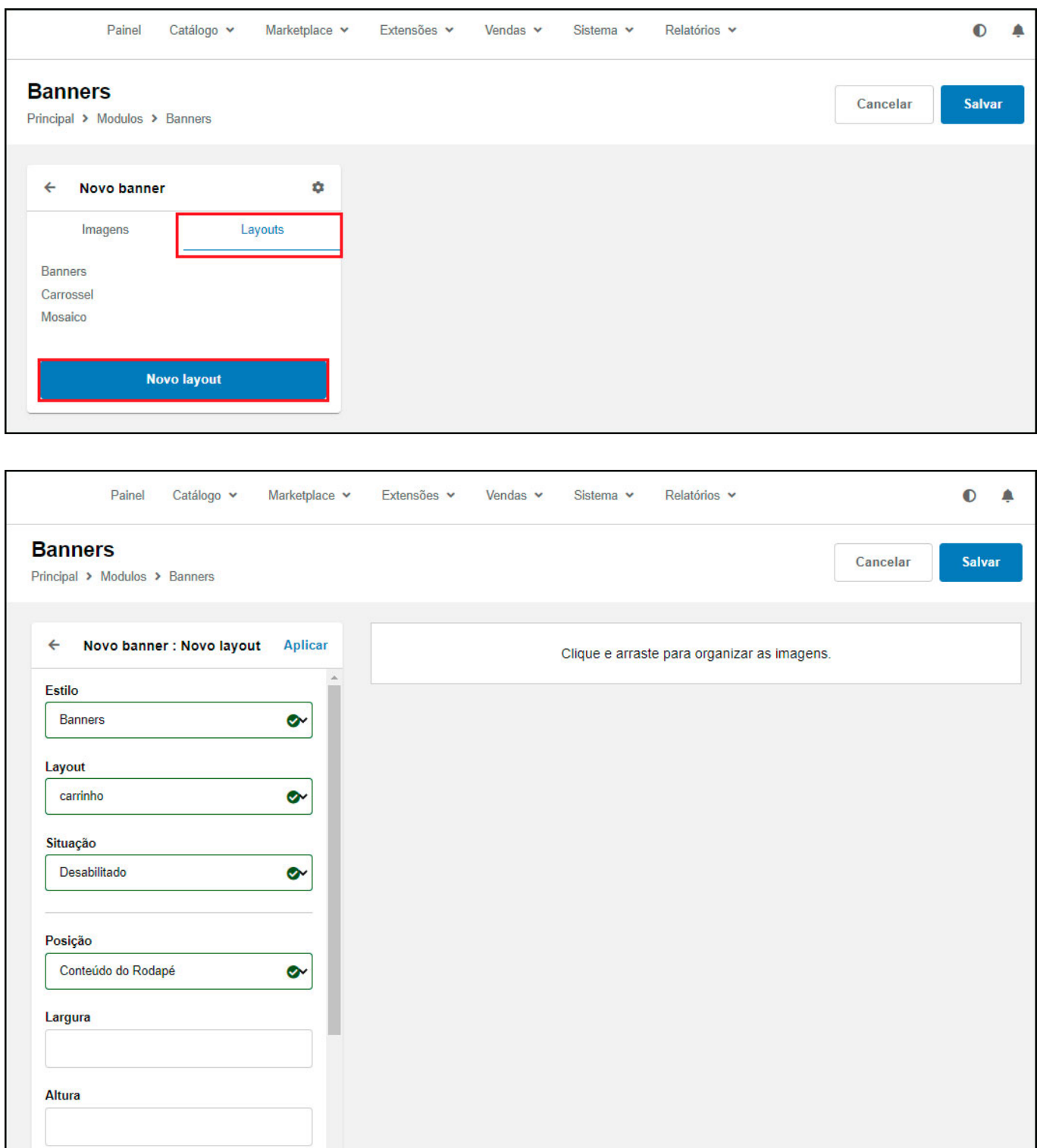

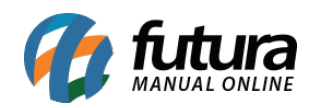

Caso queira inserir mais banners, clique em *Adicionar banner* e repita o procedimento de inserção da imagem.